# **SSL VPN** 連線設定及使用說明 **for MAC**

 $\sim$   $\sim$ 

**1.**請將映像檔下載至系統 **[anyconnect-macosx-4.2.01035-web-deploy-k9.dmg](http://bm14.chu.edu.tw/var/file/52/1052/img/370/anyconnect-macosx-4.2.01035-web-deploy-k9.dmg)**

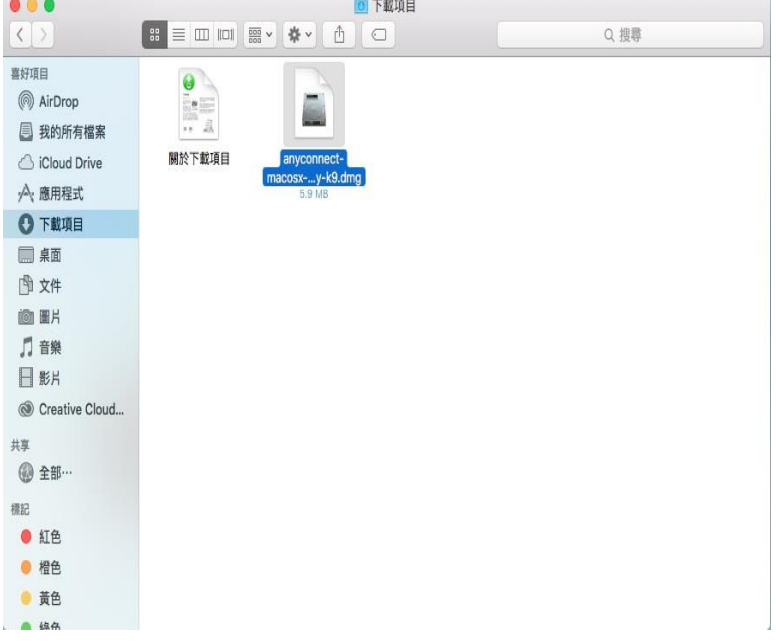

### **2.**映像檔下載完畢後會自動開啟視窗,接著點擊兩下

**anyconnect-macosx-4.2.01035-web-deploy-k9.pkg** 開始下列安裝步驟:

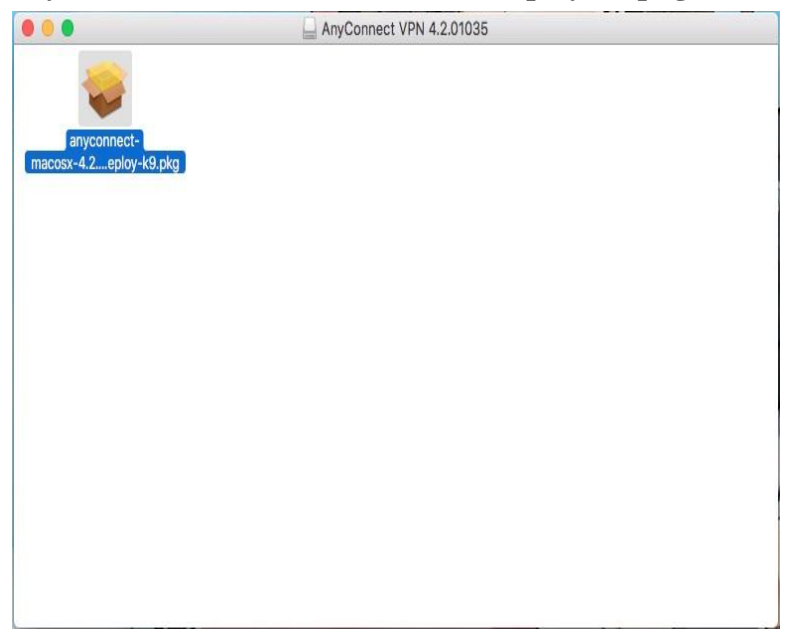

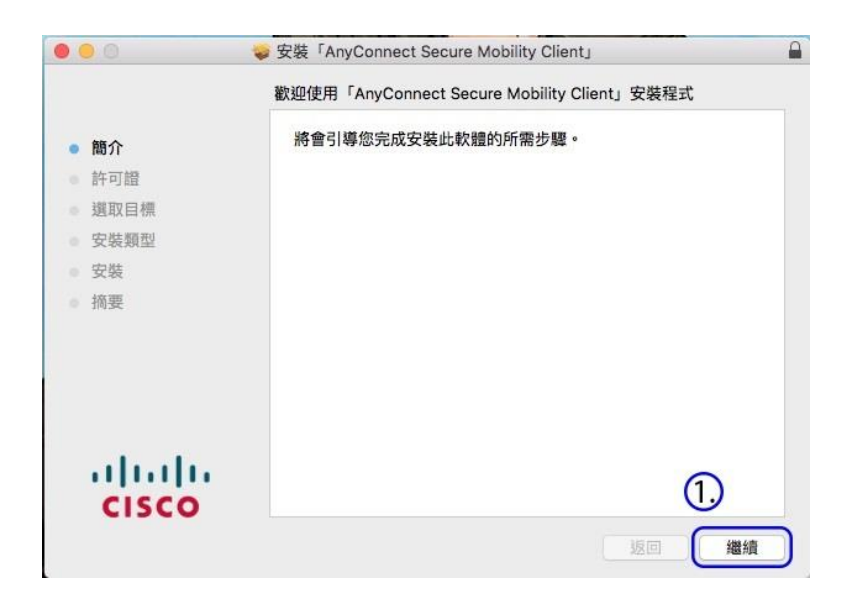

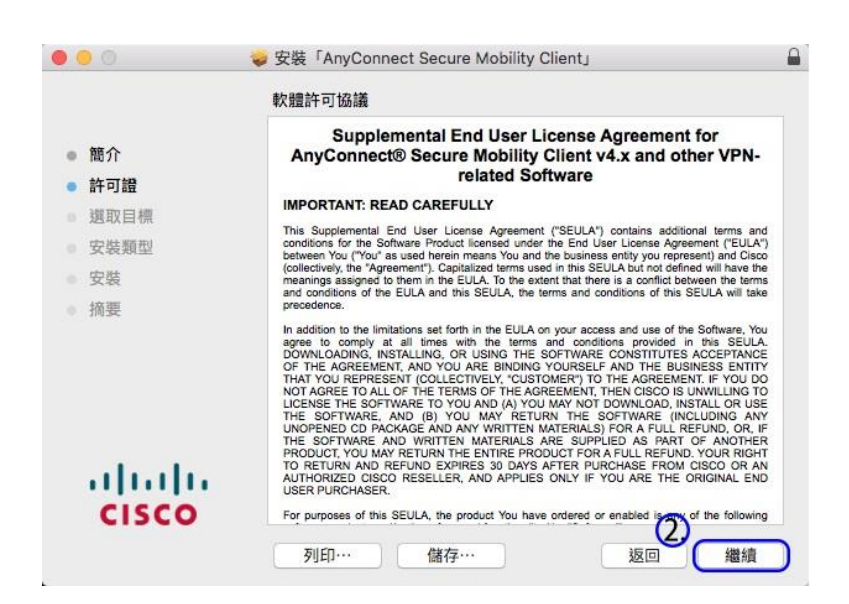

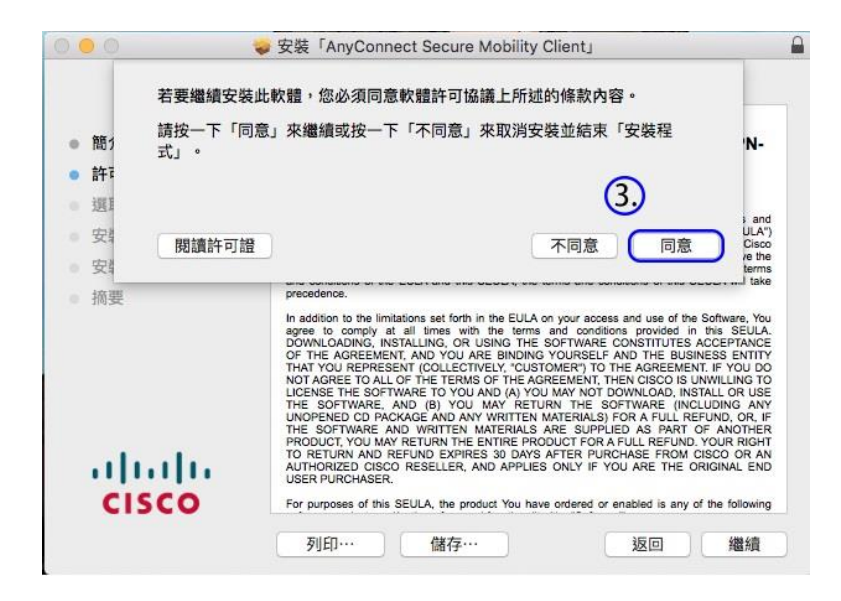

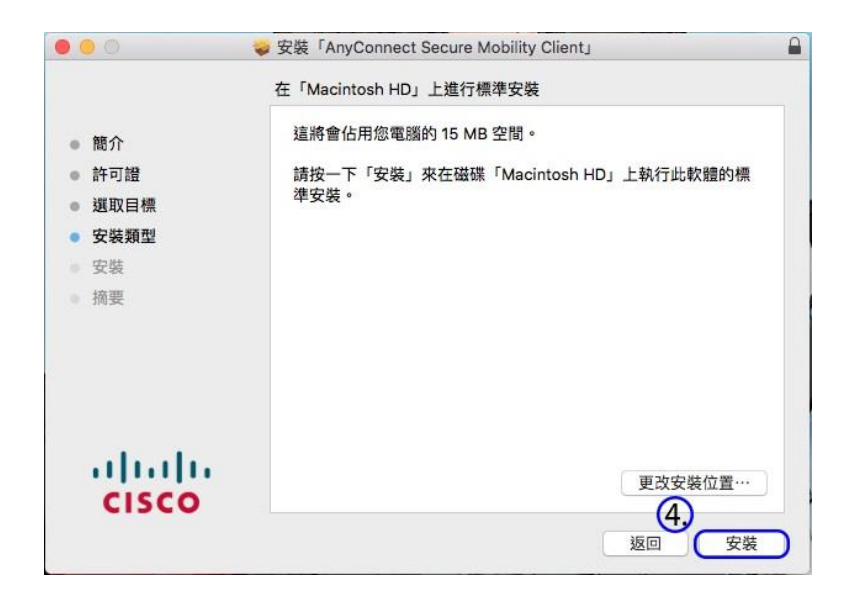

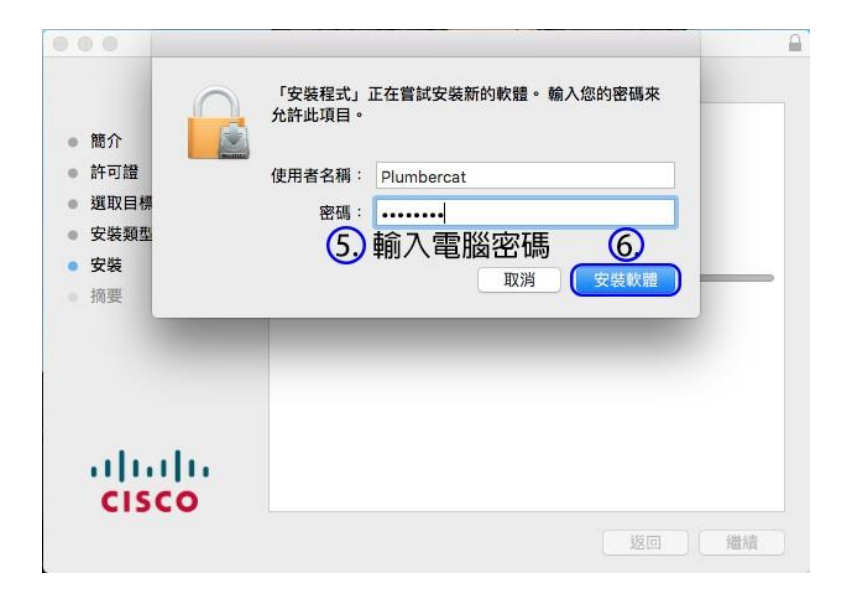

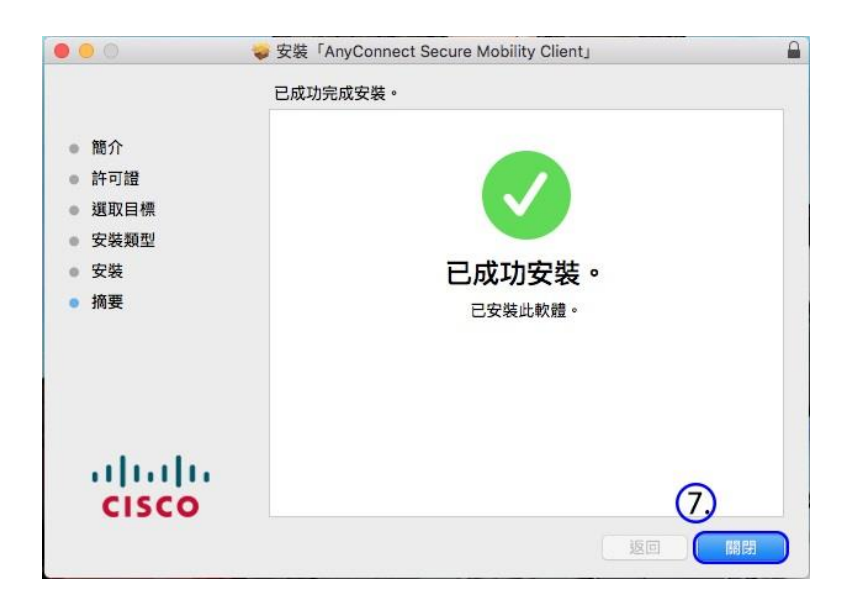

**3.**完成安裝後,開啟 **Cisco AnyConnect Secure Mobility Client** 程式

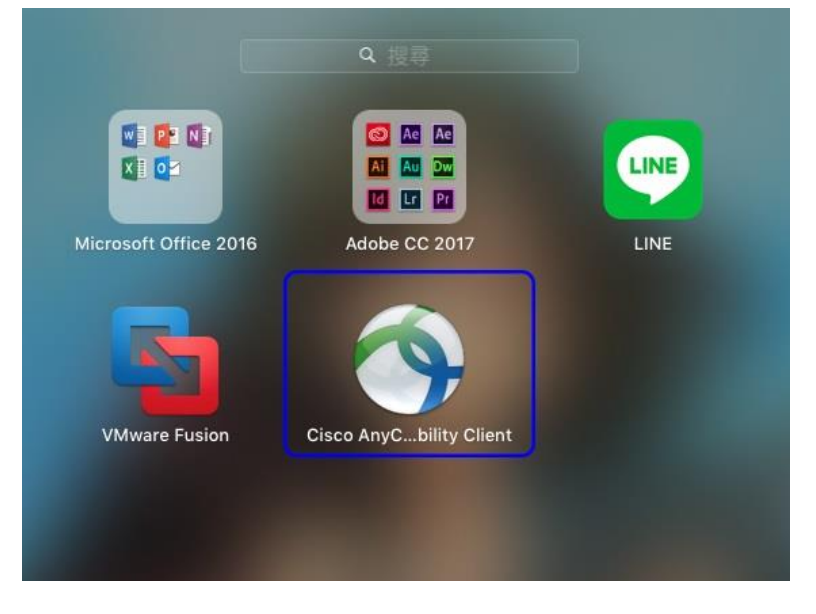

## **4.**程式開啟後,在空白處輸入【**sslvpn.chu.edu.tw**】,後點選【**Connect**】

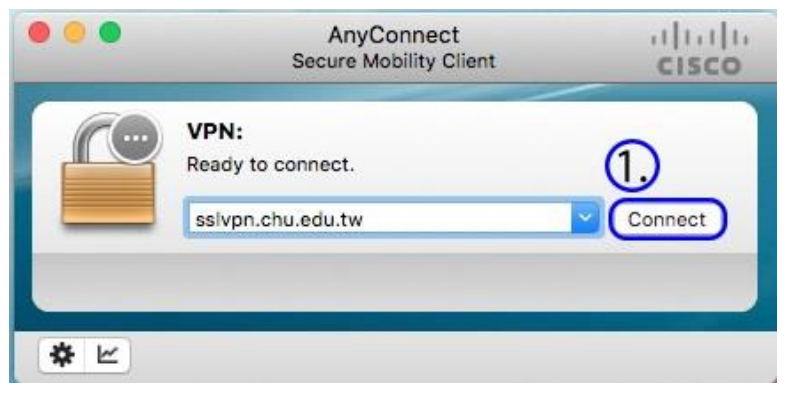

## 5.連線後跳出紅色視窗,請依照圖示設定,設定完成後按【X】

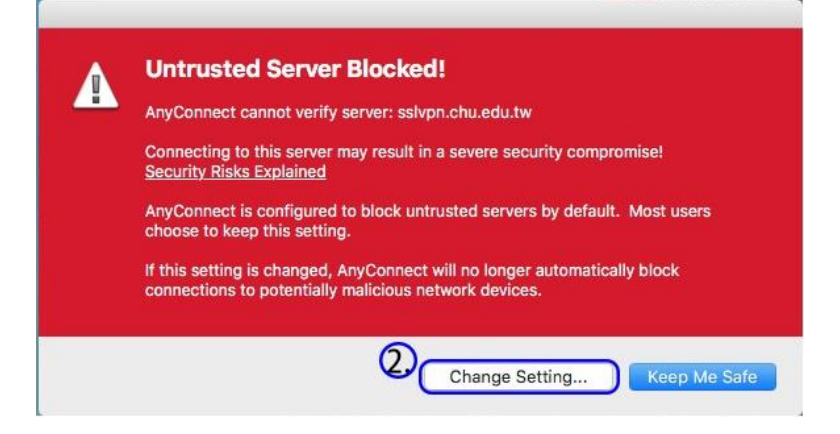

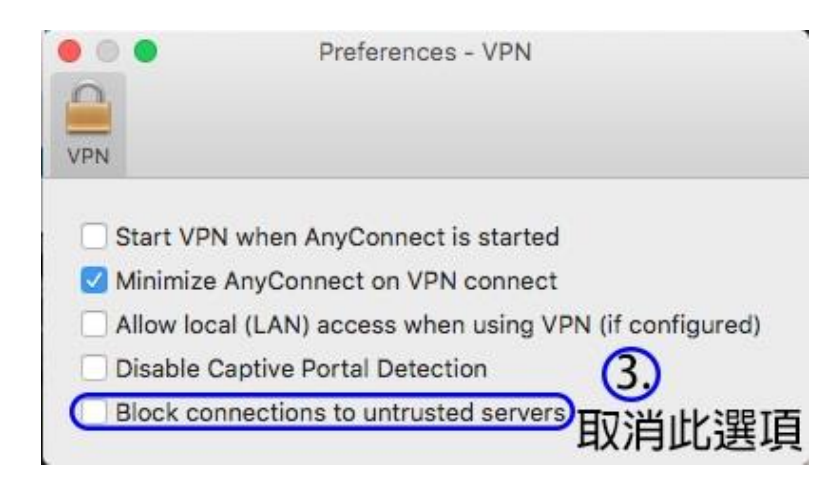

# **6.**再點選一次【**Connect**】,這時會跳出警告視窗,點選【**Continue Anyway**】

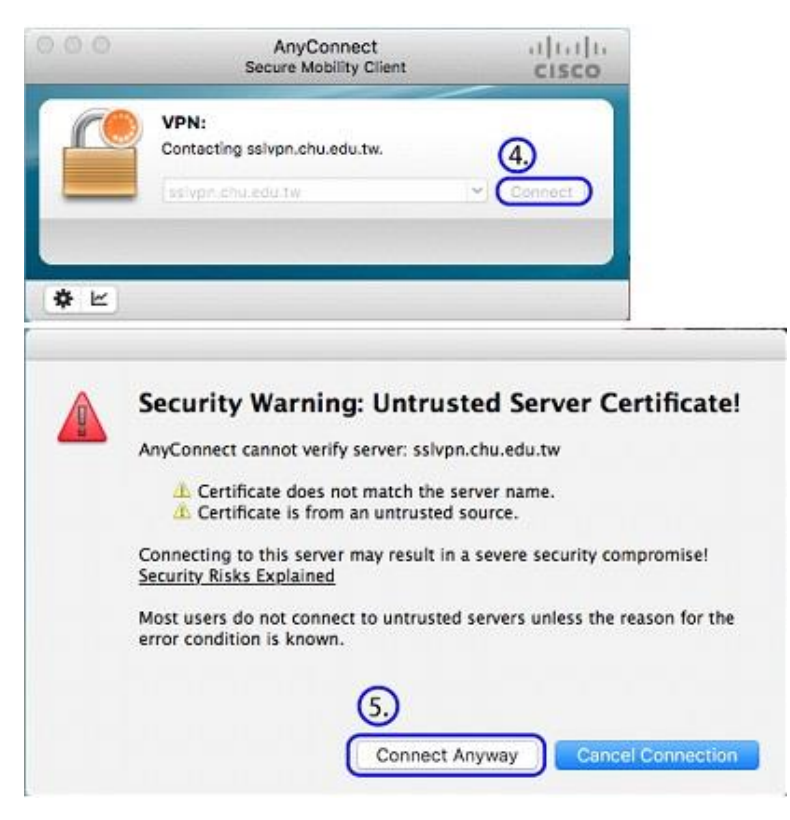

## **7.**接著輸入帳號及密碼進行認證再按【**OK**】

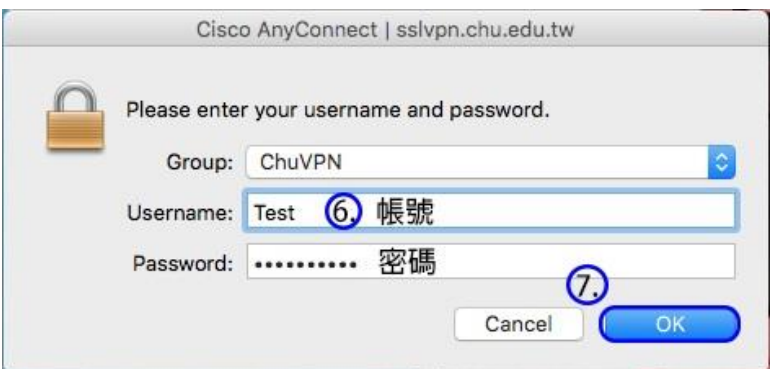

#### 教職員工及在校生請用完整的 **email** 位址登入,範例如下: **(**開始日期 **2020/7/16)**

例如:教職員工之帳號為 topchu,帳號請輸入 topchu@chu.edu.tw。 例如:學號為 b10955001,帳號請輸入 b10955001@chu.edu.tw。 以上帳號的認證方式是採用 E-mail 的帳號系統,其預設密碼為 Chu+身分證後六碼(請注意大小寫), 若有更換密碼請用新的密碼登入。

### 圖資卡會員請用申請之 **google ID + @alu.chu.edu.tw**,帳號範例如下: **(**開始日期 **2020/7/16)**

例如:topchu@g.chu.edu.tw (google ID=topchu), 帳號請輸入 topchu@alu.chu.edu.tw 帳號的預設密碼為 Chu+身分證後六碼(請注意大小寫)。

#### **8.**出現下圖,就可使用 **VPN**

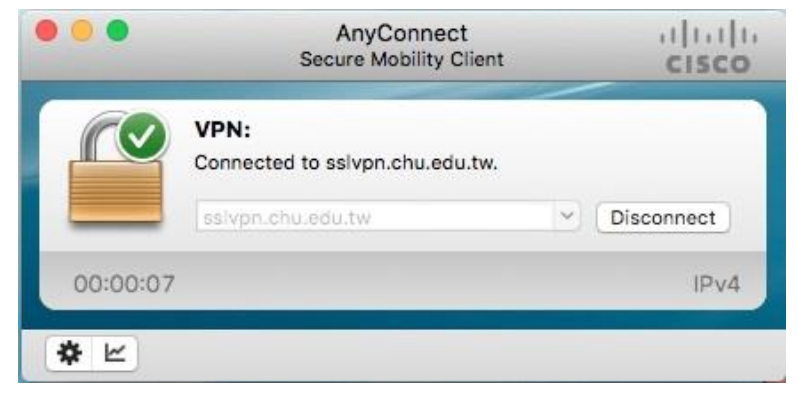

#### **9.**欲中斷 **SSL VPN** 連線,可點選畫面上方之程式選單,選擇【**VPN - Disconnect**】

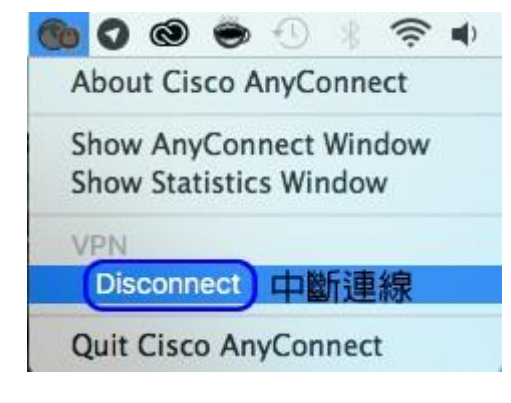

服務單位:圖資處系統網路組 服務電話:03-5186233